STEP 03

### 実行ファイルの作成、送信、実行

この STEP では、実際にドットマトリクス LED を点灯させます。 STEP02 で作成したプログラムをマイコン上で実行してみましょう。 プログラムを実行するには、まず実行ファイルを作成し、そのファイルをマイコンに書 き込む必要があります。

### 3.1 make と「Makefile」

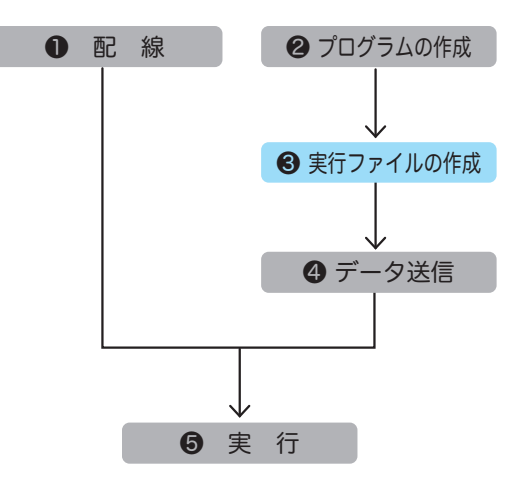

STEP02 では、C 言語でプログラムを 作成しました。プログラムを組んでい て感じたかと思いますが、C 言語は英 語に似ていたと思います。つまり、人 間に分かりやすいプログラム言語なの ですが、マイコンは C 言語をそのまま 実行することはできません。

また、STEP02 で作成した C 言語のソー スファイルだけでプログラムを実行す ることもできません。プログラムを実 行するには、他にも必要なファイルが

あるのですが、それらは開発環境構築の際にパソコンにコピーした「exercise」フォルダの 中に含まれています。

make によって、STEP02 で作成したソースファイルと必要なファイルをつなぎ合わせ、実 行ファイル ( マイコンへ送信するファイル ) を生成します。

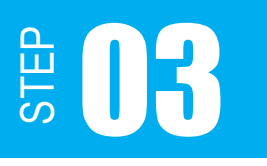

実習でプログラムを作成し、動作させるまでの流れを大雑把に図示すると以下のようになり ます。作業にとりかかる前に、このような一連の流れを頭の中でイメージしておくといいで しょう。

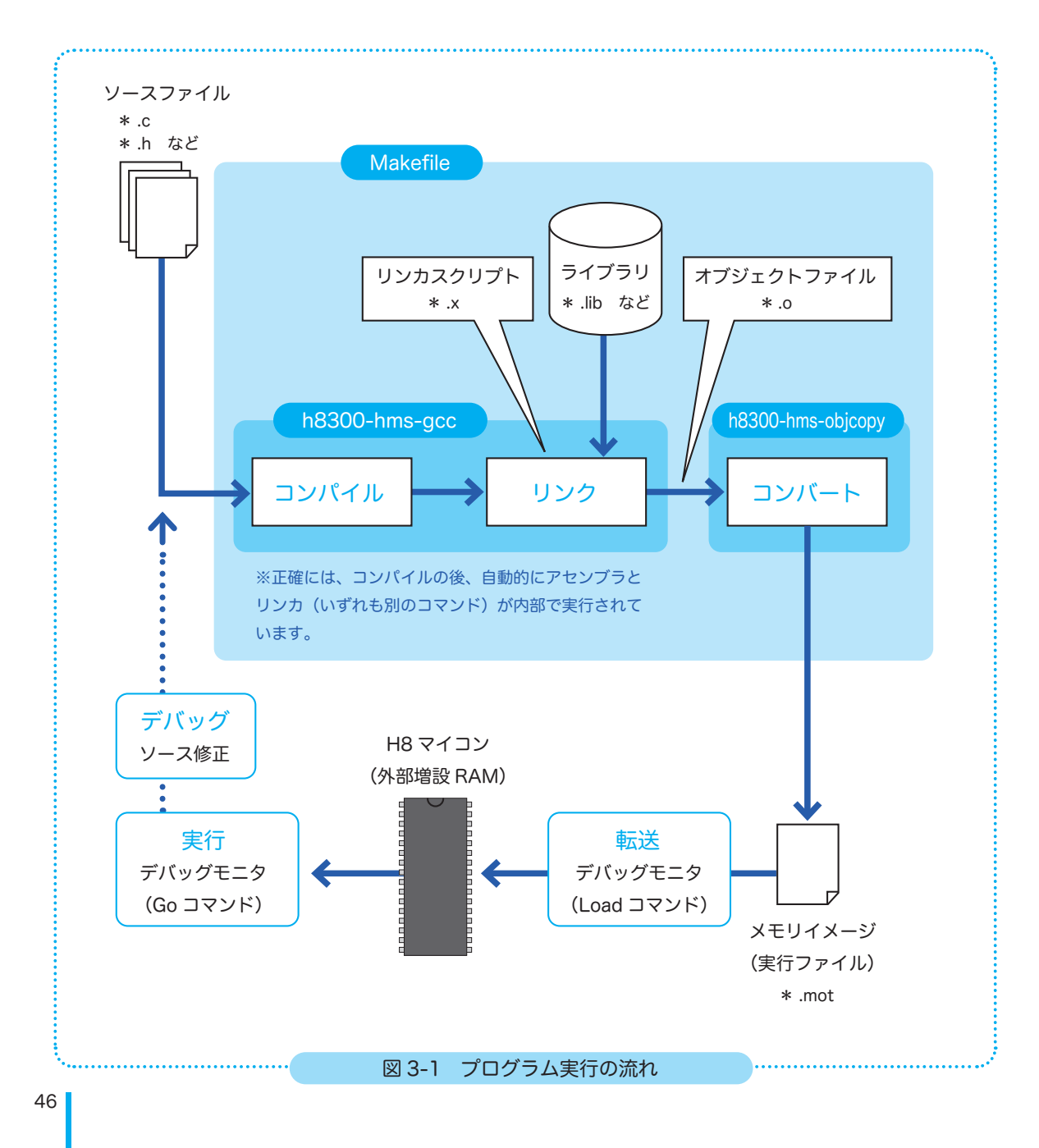

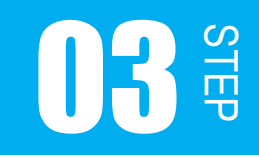

実行ファイルは WSL(Ubuntu)で make を実行して生成します。ですが、make を行うには、 「Makefile」というファイルが必要です。「Makefile」には、make に必要な情報が記述され ています。

自分で「Makefile」を編集・作成することもできますが、STEP02-1 に合わせた「Makefile」 が既に用意されています。 exercise>STEP02-1の中にあるMakefileをソースコードエディ タで開いてみましょう。

```
CC = h8300-hms-gccOBJCOPY = h8300-hms-objcopy
SOURCES = step2-1.c \cdots()STATEUP = crt0.SEXIT = exit.cOBJS = $(STATUP:.S=.o) $(EXIT:.c=.o) $(SOURCES:.c=.o)TARGET = step2-1  \cdots(2)TARGET_COFF = $(TARGET).coff
TARGET_MOT  = $(TARGET).mot
TARGET_MAP  = $(TARGET).map
    \ddot{\cdot}図3-1 「Makefile」(一部抜粋)
```
図 3-1 の青文字部分は、作成したソースファイルの名前 ( 図中 ① ) と実行ファイルの名前 ( 図 中 ② ) を記します。

実行ファイルの名前は自由に付けられますが、ソースファイルと実行ファイルの名前が違う と分かりにくくなるので、同じ名前を付けるといいでしょう。

STEP02 で作成したソースファイルは「step02-1.c」なので、このままで問題ありませんが、 ソースファイルを別名にした場合は Makefile 内の①を書き換える必要があります。

Makefile 内の他のコマンドについては、本テキストでは説明を省きます。興味のある方は調 べてみてください。では、make を実行してみましょう。

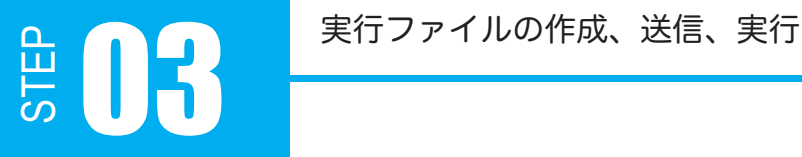

### 3.2 実行ファイルの作成

make は WSL(Ubuntu)で行いますので、まずは WSL を起動してください。 make は、make したいソースファイルと「Makefile」のあるディレクトリで行います。 この STEP では、ディレクトリ「STEP02-1」がそれに当たります。Ubuntu でディレクト リ「STEP02-1」に移動しましょう。

C ドライブ直下に exercise フォルダをコピーした場合は、以下のようにコマンドを実行しま す。

\$ cd /mnt/c/exercise/STEP02-1

ls コマンドで、ソースファイルと Makefile があるか確認しておきましょう。

\$ ls

ソースファイルと Makefile があることが確認できれば、make コマンドを実行します。

\$ make

下図のように表示されれば、make が成功したことになります。下図のように表示されなかっ た場合は、STEP02 で作成したソースファイルと「Makefile」を見直してください。

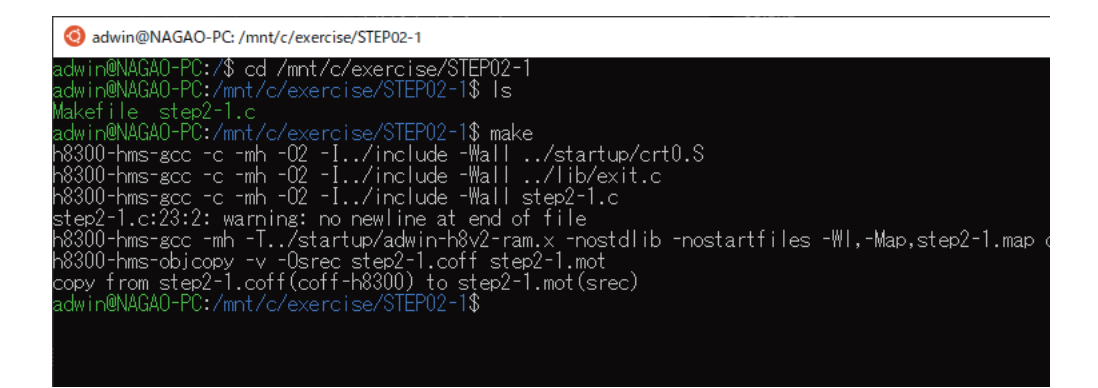

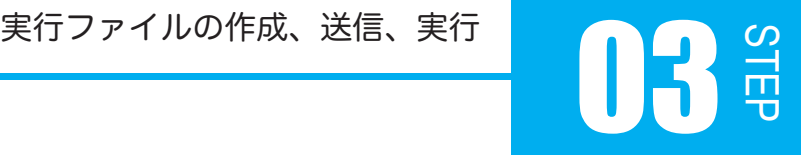

エラーが出たら、ソースファイルの記述ミスや Makefile の内容に記述ミスがあると考えられ ます。エラーメッセージをよく見て原因を突き止めましょう。

下図の四角で囲まれた部分を見てください。

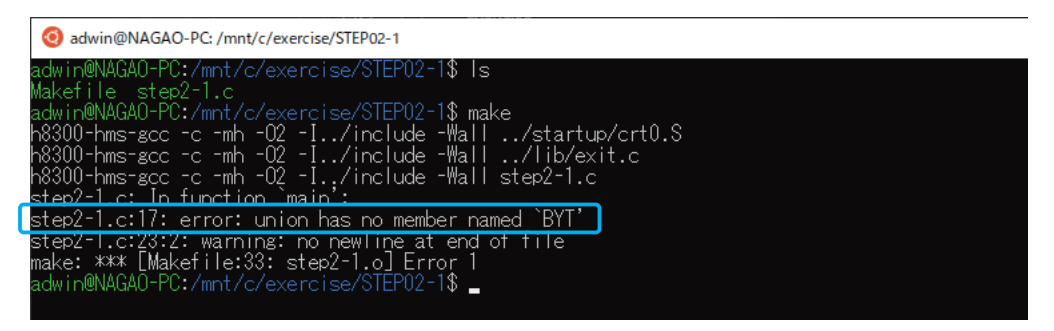

error 表示の左側の数字は、エラーのある行を示しており、上図の場合だとソースプログラ ムの 17 行目にエラーがあることになります。

error の右側に示された内容を見ると、「BYT」がヘッダファイルにもソースプログラムにも 定義されていない文字なのでエラーになったようです。このエラーの場合、ソースファイル 17 行目の BYT を BYTE と修正すれば解決します。

では、次のようなエラーはどうでしょうか?

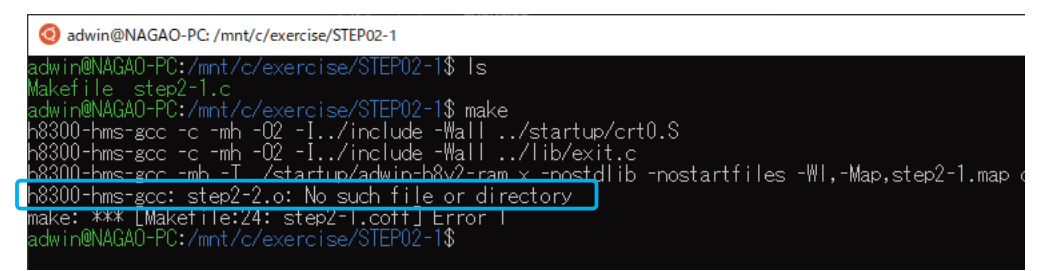

このエラーは、エラーのある行数が表示されていません。四角で囲まれた部分を見ると、 「step2-2.o ファイルが見つかりません」という意味です。.o ファイルは make 時に生成さ れるオブジェクトファイルなので、Makefile を開き、ファイル名の指定、フォルダの位置な どを確認してください。このエラーは、Makefile 内で指定したソースファイル名と実際のソー スファイル名の不一致によるものでした。

# 実行ファイルの作成、送信、実行 03

さて、これで実行ファイルが作成できました。

make を行うと、「STEP02-1」ディレクトリの中に複数のファイルが生成されます。 マイコンへ送信する実行ファイルは、「¨¨」、<br>マイコンへ送信する実行ファイルは、「mot ファイル」と呼ばれる拡張子が「.mot」のファ イルです。

拡張子を表示するように設定しておいてください。拡張子なしでは STEP02-1 というファイ ルがいくつもあって区別しにくい場合があります。

ソースファイルを修正し、再度 make するときには、一旦、出力結果(中間出力結果を含む) を全て消去しておくようにしましょう。

make clean を実行すると、make で生成されたファイルは削除することができます。.c ソー スファイルと Makefile だけになります。

### \$ make clean

### 3.3 データ送信

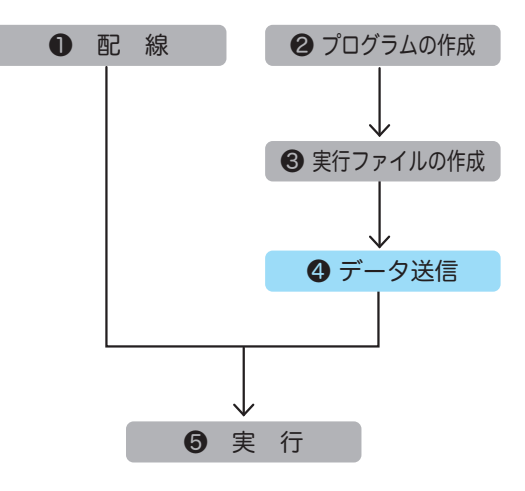

次は、make によって作成された MOT ファイル ( 実行ファイル ) をマイコンへ送 信しましょう。 H8 マイコンに実行ファイルを送信するに は、「Tera Term」を使用します。

まずは、実験キット本体と電源をつなぎ、 キットとパソコンを接続しましょう。

STEF

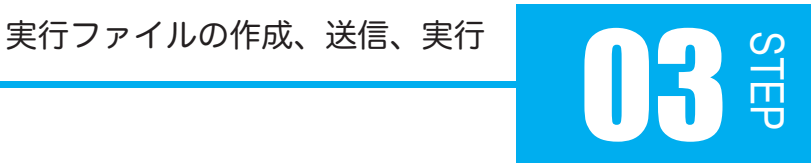

① 実験キットと電源をつなぐ

付属の「電源アダプタ」を接続し、キット本体に電源を供給します。まだ、キット本 体の主電源スイッチは OFF にしておいてください。

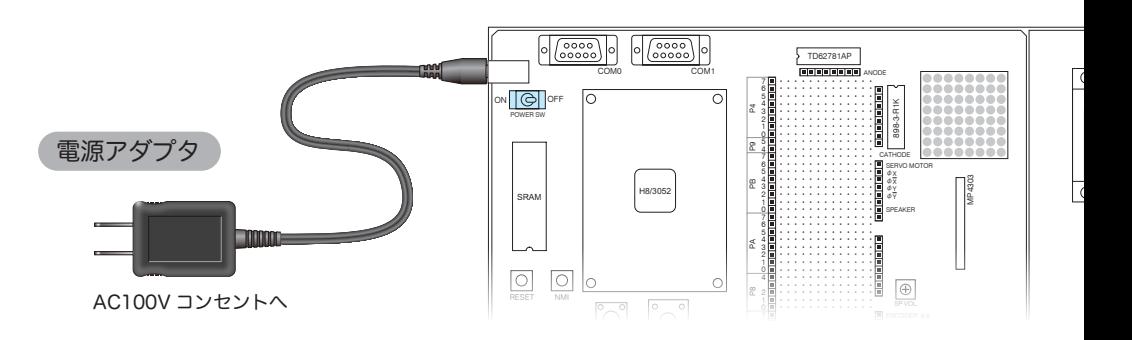

### ② 実験キットとパソコンを接続する

付属の「USB シリアル変換ケーブル」で、キット本体のシリアル通信用コネクタ COM0 とパソコンの USB ポートを接続してください。

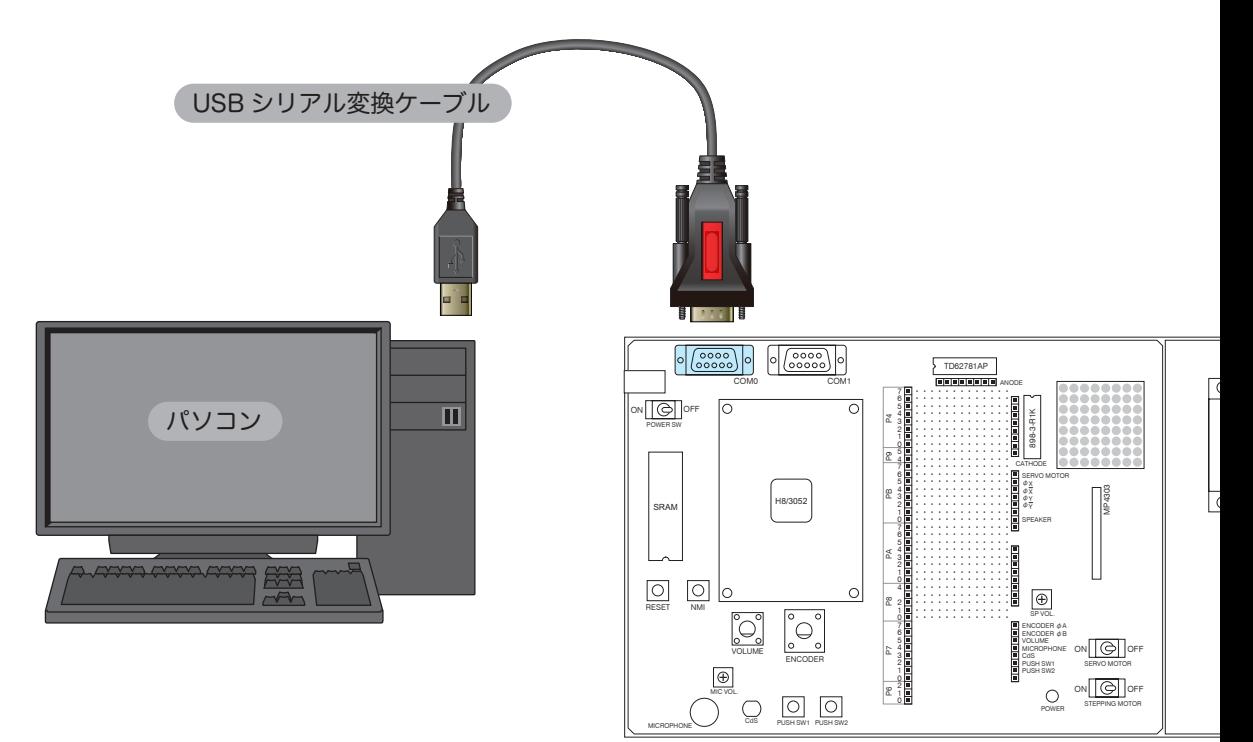

## STEP 実行ファイルの作成、送信、実行 03

### ③ シリアルポートを確認する

「開発環境構築」の「USB ドライバのインストール」時に確認した COM 番号は分かるでしょ うか。不明の場合はデバイスマネージャを開き、再度確認しておいてください。

### ④「Tera Term」を起動する

データ送信は「Tera Term」を使って行います。

まずは、「Tera Term」を起動し、以下の手順で「Tera Term」の設定を行ってください。

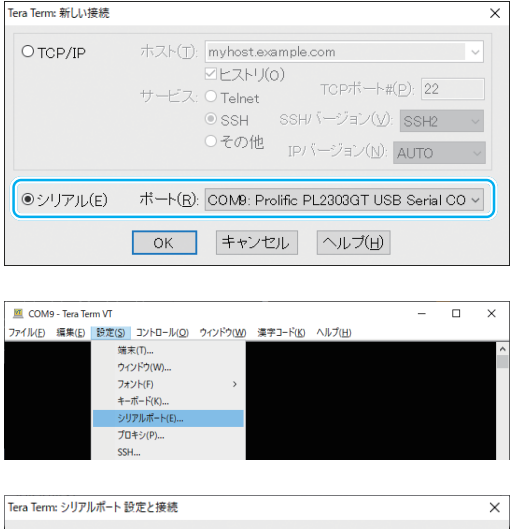

 $\ddot{\phantom{0}}$ 

 $\overline{\phantom{0}}$ 

 $\vert\vert$ 

 $\check{ }$ 

 $\backsim$ 

 $\checkmark$ 

Device Friendly Name: Prolific PL2303GT USB Serial COM Port (C ^ Device Instance ID: USB¥VID\_067B&PID\_23C3¥BHA<B193428<br>Device Manufacturer: Prolific

■ ミリ秒/字(c) |0 ミリ秒/行(L)

現在の接続を再設定(N)

キャンセル

ヘルプ(H)

ボート(p):

スピード(E):

データ(D):

パリティ(A):

ストップビット(S):

フロー制御(E):

送信遅延

 $|0|$ 

Provider Name: Prolific<br>Driver Date: 4-6-2020<br>Driver Version: 5.0.15.0

COMB

38400

8 bit

none

 $1 bit$ 

Xon/Xoff

❶ 起動時に表示されるダイアログで、 シリアルポートを選択し、③で調べた COM 番号をプルダウンメニューから選 択し、「OK」をクリック。

❷「Tera Term」の起動後、メニューの 設定 > シリアルポート を選択。

❸ シリアルポート設定で

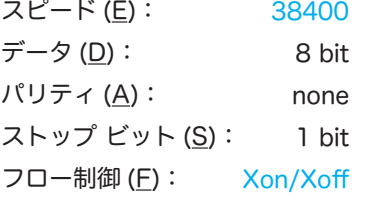

と設定して、「現在の接続を再設定」を クリック。

**❹** メニューの 設定 > 設定の保存 を選択し、TERATERM.INI ファイルを ttermpro.exe と 同じディレクトリに上書き保存しておくと、次回起動時から上記の設定は不要になります。 実行ファイルの作成、送信、実行

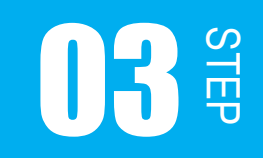

「Tera Term」の画面が表示された状態で、実験キットの電源を入れてください。 キット本体の電源ランプが点灯し、「Tera Term」の画面に下のようなメッセージが表示され ます。これで、「Tera Term」の設定が完了したことになります。下図のような画面が表示さ れない場合は、ケーブルの接続、ポートの設定、電源が入っているかどうかを確認してくだ さい。

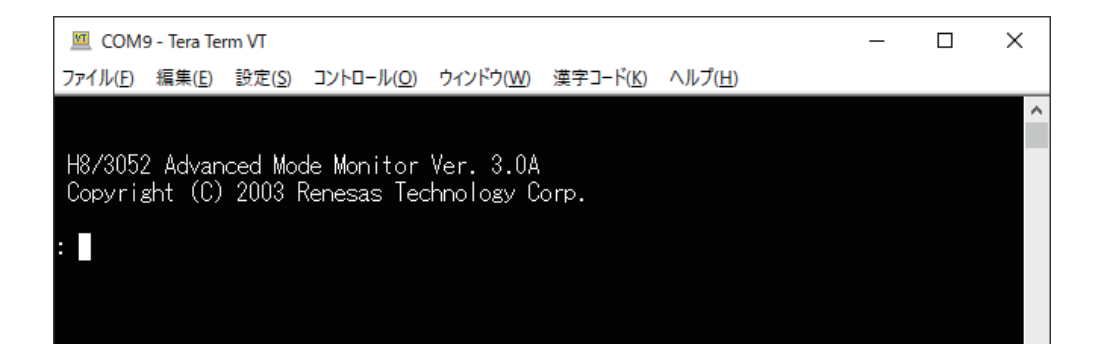

### ⑤ データを送信する

H8 マイコンに実行ファイルを送信します。 下記の手順に従って、H8 マイコンに実行ファイルを送信してください。

❶ 実行ファイルの送信は、L コマンドで送信データ待機状態になります。L は Laod の略で、 小文字、大文字どちらでも構いません。「L」と入力して Enter キーを押します。

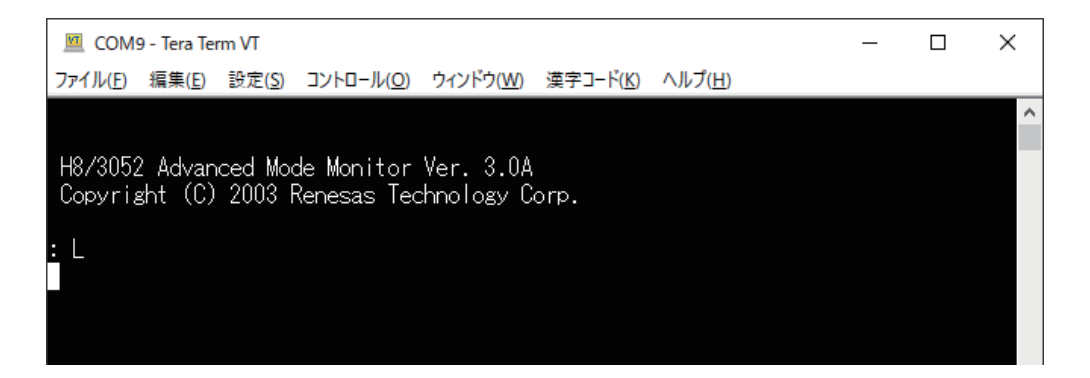

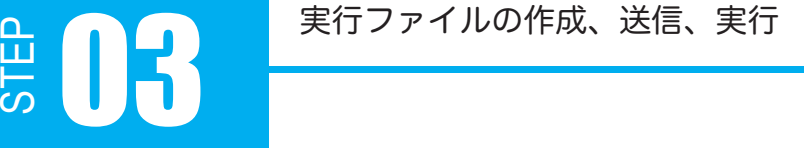

**❷ 送信データ待機状態になった Tera Term ウィンドウに、mot ファイル (step02-1.mot)** をドラッグ & ドロップします。

メニューで ファイル > ファイル転送 を選択し、ファイル送信ダイアログで mot ファイル を選択する方法でも指定できます。

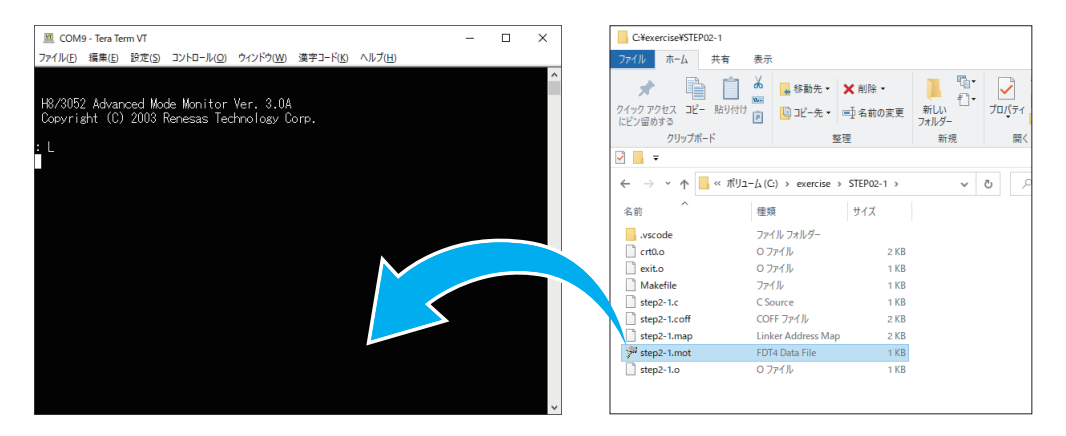

❸ mot ファイルをドラッグ & ドロップした 場合は、左のようなダイアログが表示されま すが、そのまま「OK」をクリックします。

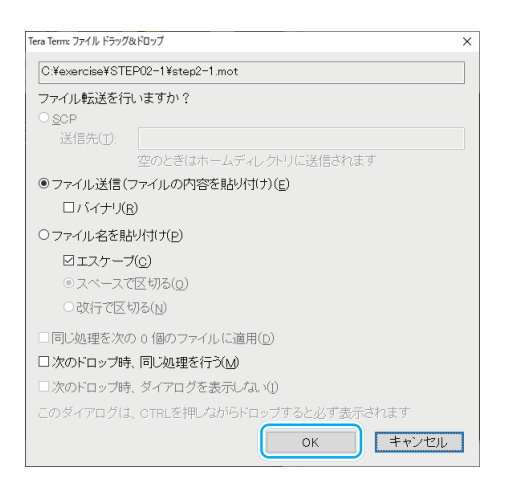

❹ mot ファイルが H8 マイコンに送信され、 左図のように、表示されればデータ転送の完 了です。

End Address は mot ファイルのサイズに よって変化します。

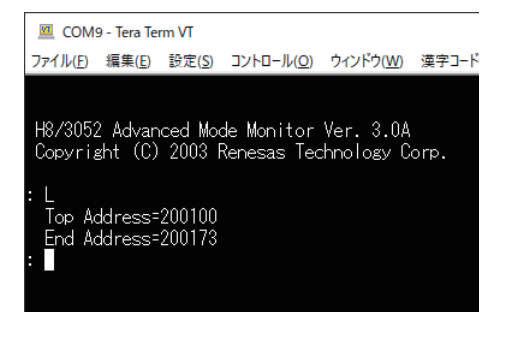

### 実行ファイルの作成、送信、実行

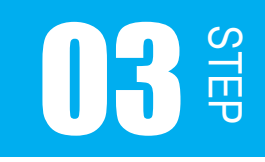

⑥ 実行

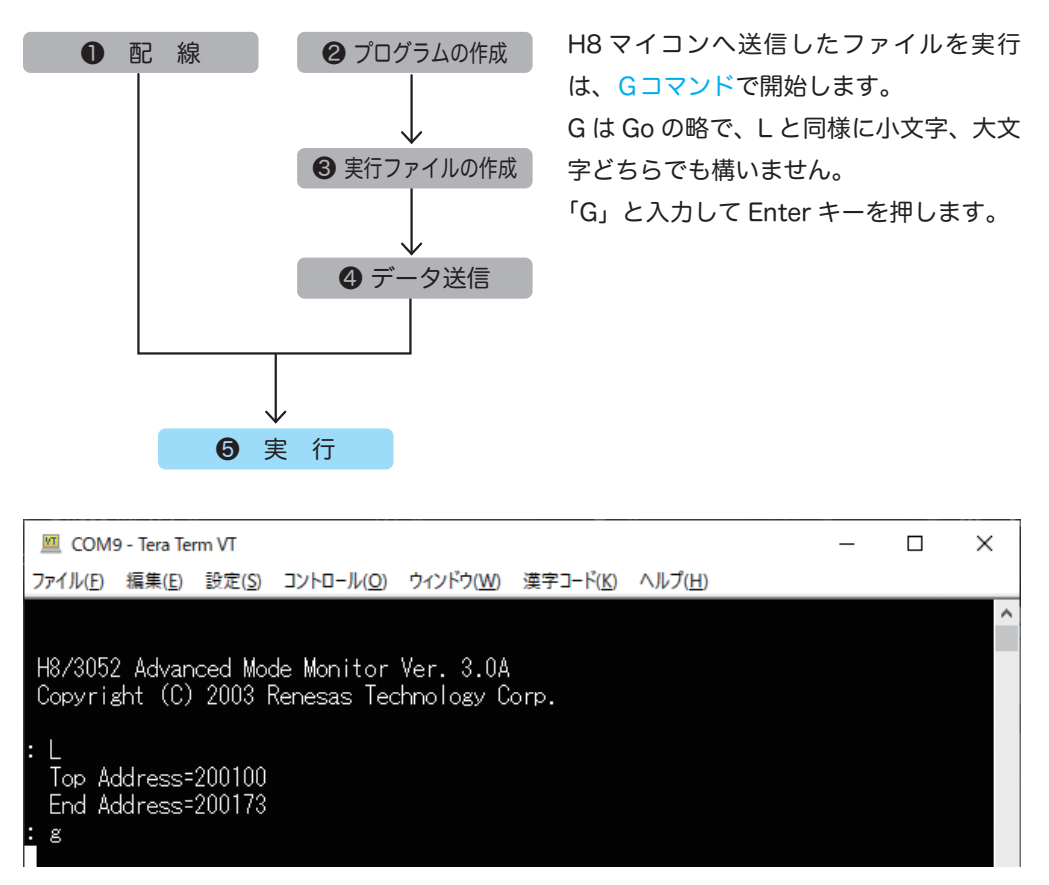

H8 マイコンキットのドットマトリクス LED が右上だけ点灯すれば成功です。 「make」、「データ送信」、「実行」の作業手順は、作成したソースファイルを実行しようとす るたびに必要となりますのでよく覚えておいてください。

### リセットボタンの使い方

以下の場合は、キット本体の電源を切るのではなく「リセットボタン」を押して対応してください。

- ・コマンドを間違えて入力してしまった場合
- ・マイコンに転送する実行ファイルの選択を間違えてしまった場合
- ・一度実行ファイルを転送した後、別の実行ファイルを転送したい場合

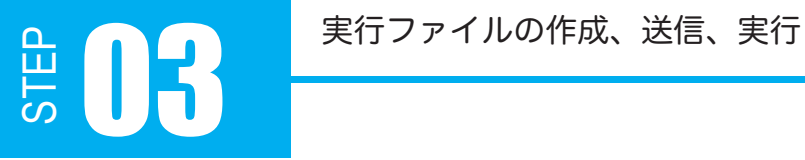

マイコンに電源を入れたとたん以下のようなメッセージが表示されるのは、本キットのマイ コンの ROM に予め「デバッグモニタ」と呼ばれるソフトウェアが書き込まれているためです。 ROM に書き込んであるので電源を切っても消えることはありません。 デバッグモニタについて詳しくは「リファレンス .pdf」で解説しています。

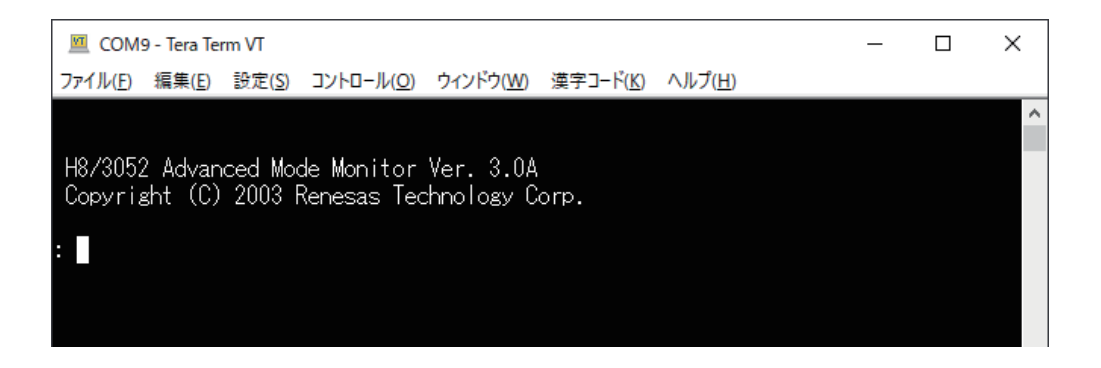